# **Withdrawing a Travel Authorization Before Approval**

**Purpose**: Use this document as a reference for how to withdraw a **Travel Authorization prior to approval** using Classic and Fluid Navigation in ctcLink.

**Audience**: All staff

You must have at least one of these local college managed security roles:

• ZZ PeopleSoft User

If you need assistance with the above security roles, please contact your local college supervisor or IT Admin to request role access.

# Withdrawing a Travel Authorization Before Approval (Classic Navigation)

#### **Navigation: Employee Self-Service > Travel and Expenses > Travel Authorizations > View Travel Authorization**

- 1. The **Travel Authorization** search page displays.
- 2. Enter **Authorization ID**.
- 3. Select **Search**.
- 4. The **Travel Authorization** page displays.
- 5. Confirm that the **Authorization ID** status = "Submitted for Approval".
- 6. Select the **Withdraw Travel Authorization** button.
- 7. Confirm a message displays alerting your that your travel authorization has been withdrawn from approvers' queue.
- 8. Select **Refresh Approval Status**.
- 9. **Authorization ID** status changes from "Submitted" to "Pending" and you see a new entry under **Approval History**.
- 10. Process complete.

## **Video Tutorial**

The video below demonstrates the process actions described in the steps listed above. There is no audio included with this video. Select the play button to start the video.

### **Video Tutorial Via Panopto**

View the external link to [Withdrawing a Travel Authorization Before Approval.](https://sbctc.hosted.panopto.com/Panopto/Pages/Viewer.aspx?id=0d20d018-302a-4e9d-a37b-b00a01617795) This link will open in a new window.

## Withdrawing a Travel Authorization Before Approval (Fluid Navigation)

**Navigation: Fluid Menu > Employee Self Service > Expenses > Travel Authorizations > Submitted** 

- 1. The **Travel Authorzation Search** page displays.
- 2. Select the **Submitted** section to open the **Submitted Authorizations** section.
- 3. On the submission line that you would like to withdraw, select the **right arrow icon.**

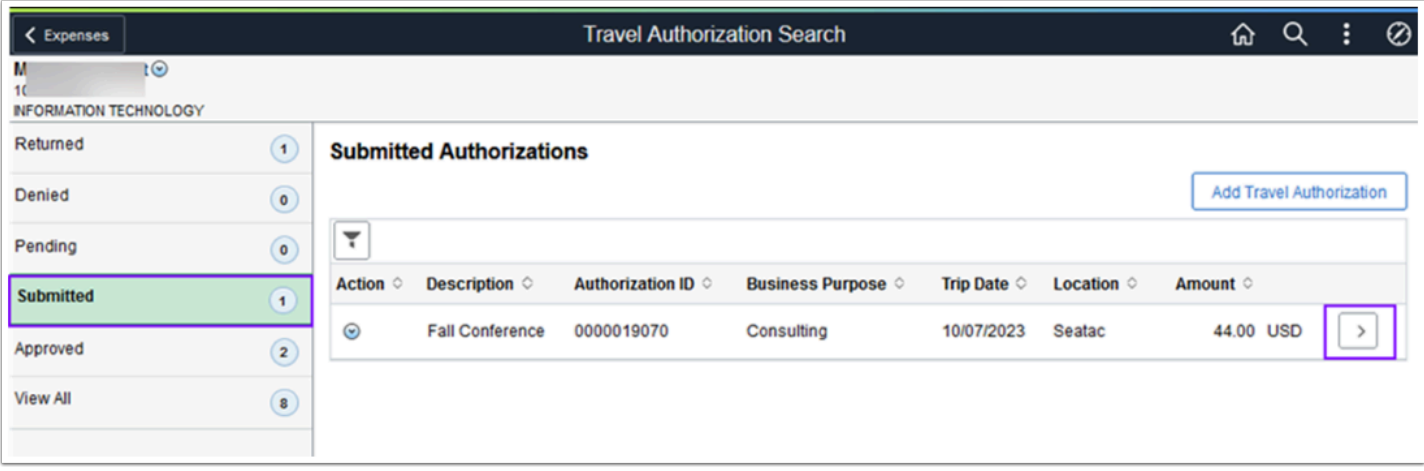

4. The **Travel Authorization** page displays. In the top right corner, select the **Withdraw**  button.

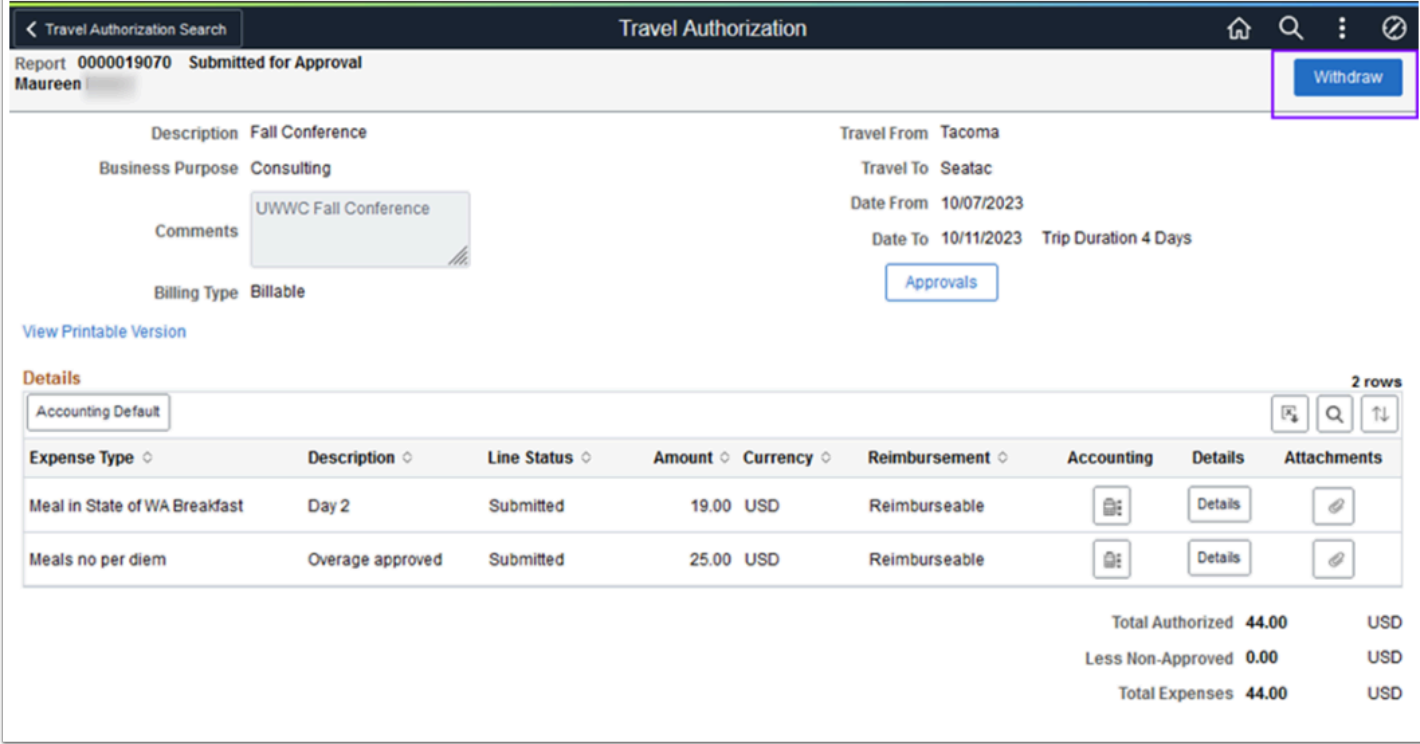

5. Process complete.